**CARSI 用户资源访问流程(台湾电子书数据库)**

2020 年 7 月 1 日

1. 使用非校园 IP 地址(如非北大 IP 地址)访问台湾电子书数据库

<http://ebooks.airitilibrary.cn/>,点击页面右上角登录/注册按钮,进入登录/注册

界面,选择"CARSI 登录"按钮,进入身份联盟选择界面。

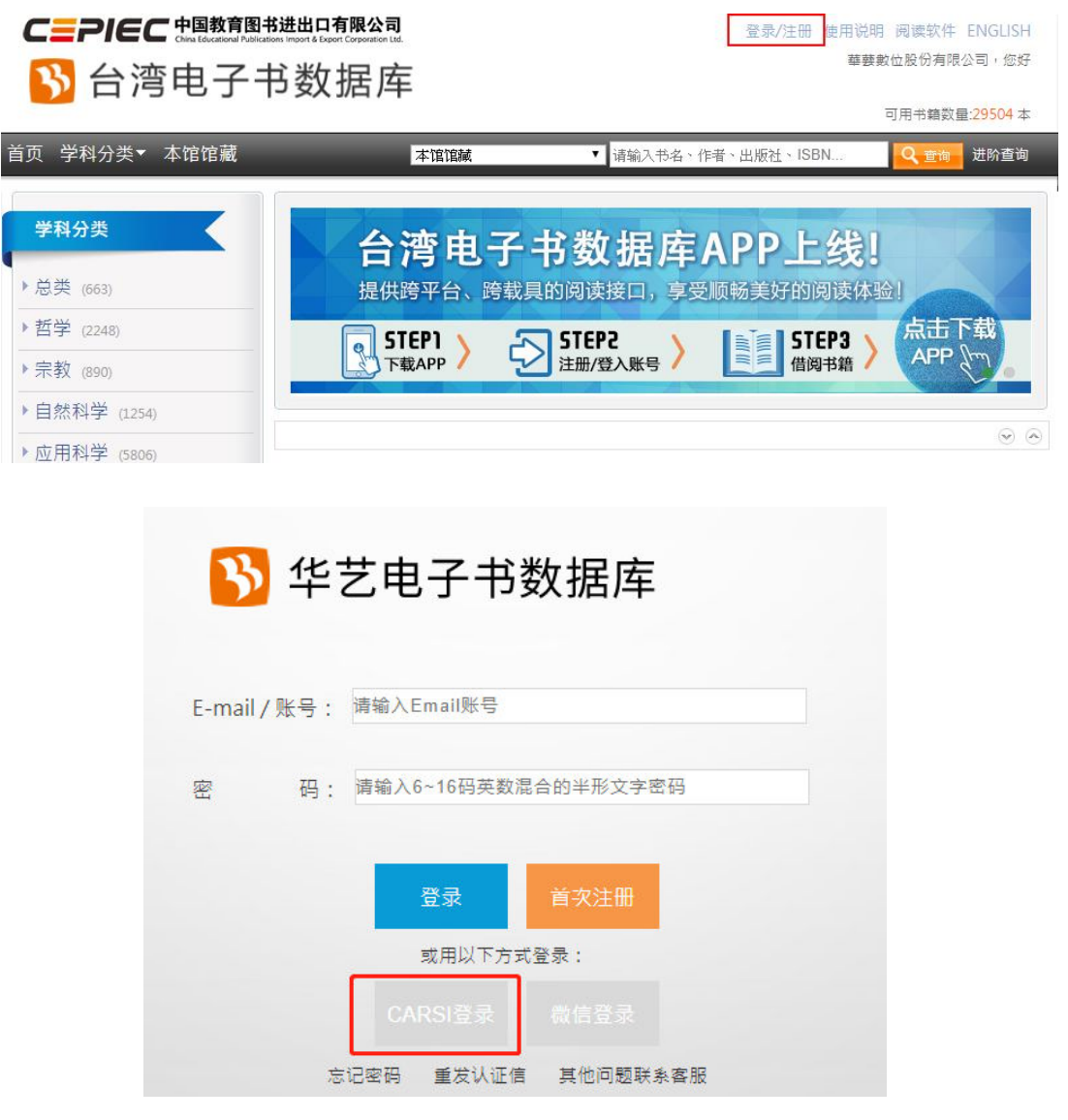

2. 在学校名称列表中或使用搜索功能找到您的学校。如:北京大学。

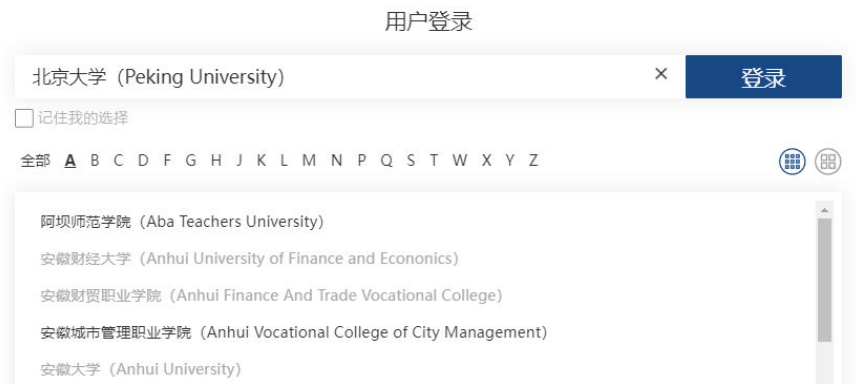

3. 在北京大学登录页面输入用户名和密码。

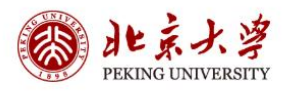

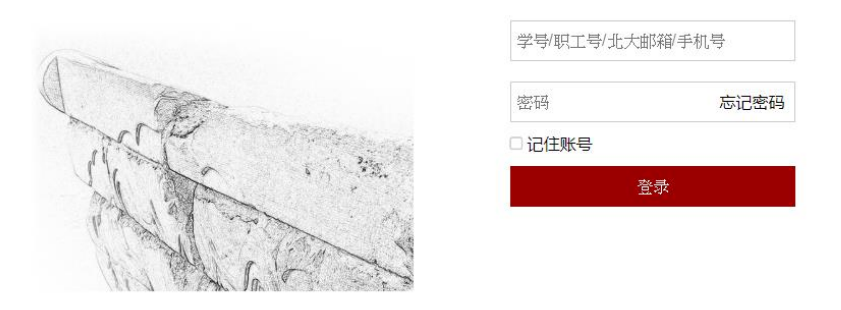

服务热线: 010-62751023 Email: its@pku.edu.cn © 北京大学计算中心

- 4. 首次登录成功后,系统会确认您是否曾经绑定过数据库账号。
- 5. 绑定过可直接登入,跳转回数据库首页,页面右上角显示您的数据库账号和所屬單

位,即可访问资源,也可借阅书籍至载具离线阅读。

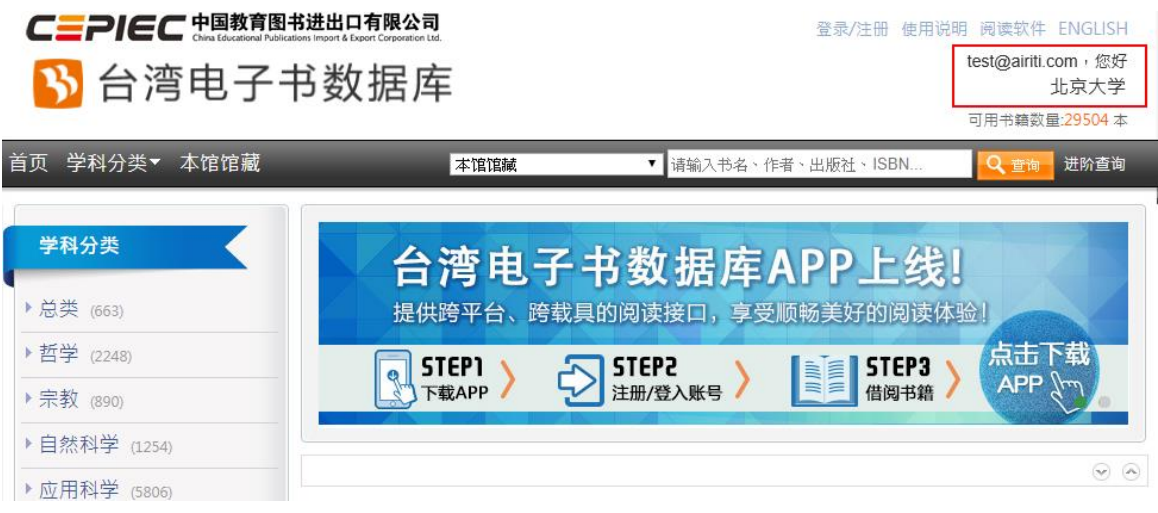

6. 若未绑定,系统会询问您是否绑定数据库账号,以便借阅书籍至载具离线阅读

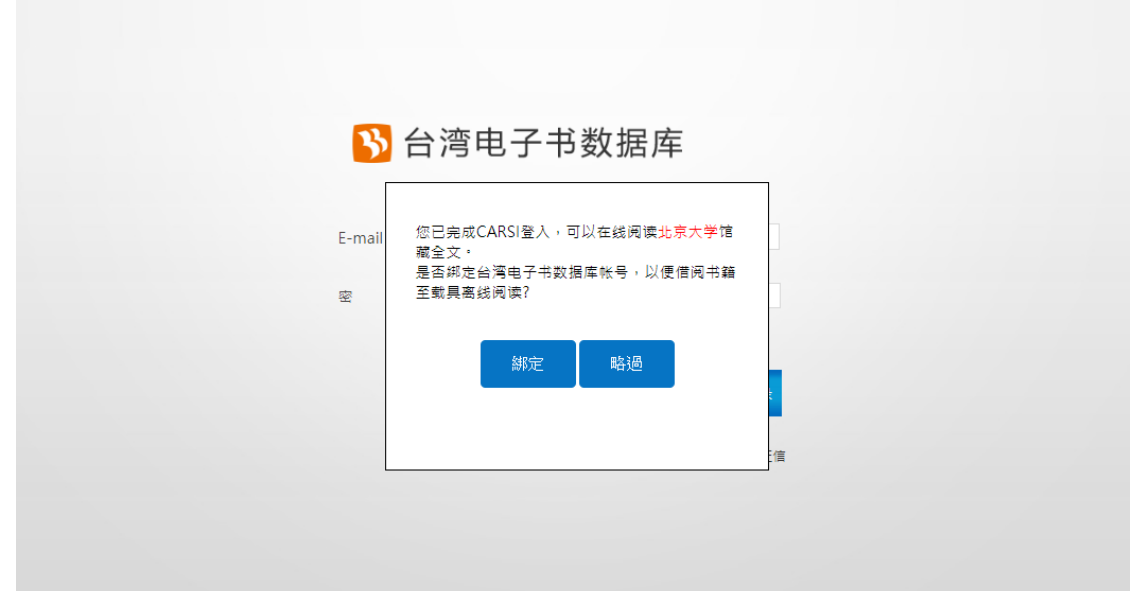

7. 选择绑定, 跳转到绑定页面, 显示: Hi, 来自北京大学的使用者

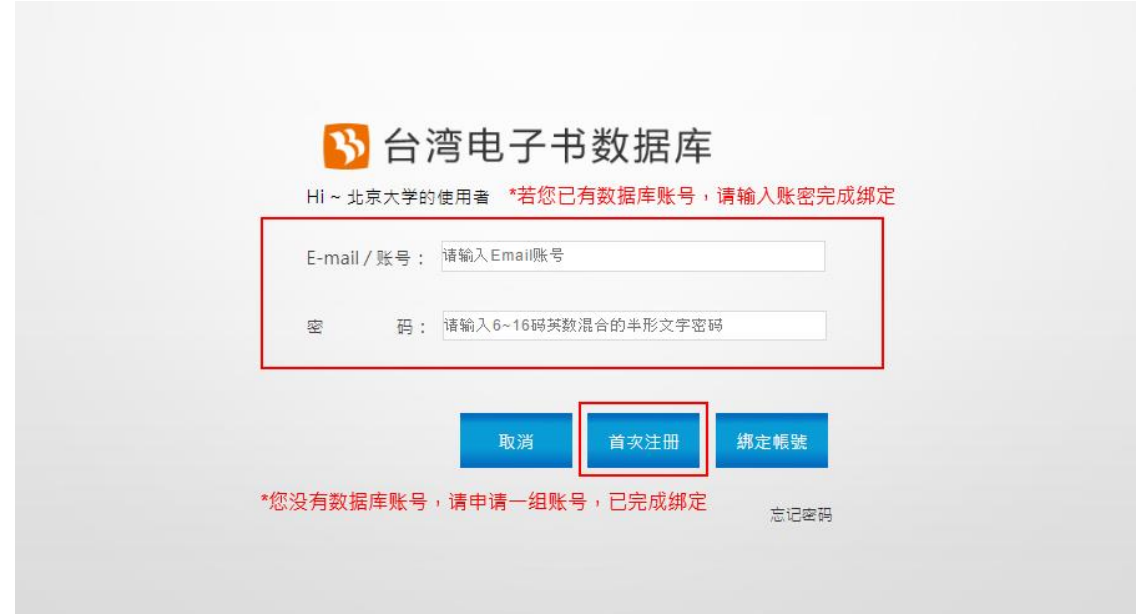

- 8. 您可选择登入现有数据库账号,或是申请数据库账号,完成绑定后,跳转回数据库 首页,页面右上角显示您的数据库账号,即可访问资源,也可借阅书籍至载具离线 阅读。
- 9. 选择不绑定,可直接登入,跳转回数据库首页,页面右上角显示您的登入单位名称, 可访问数据库在线资源。

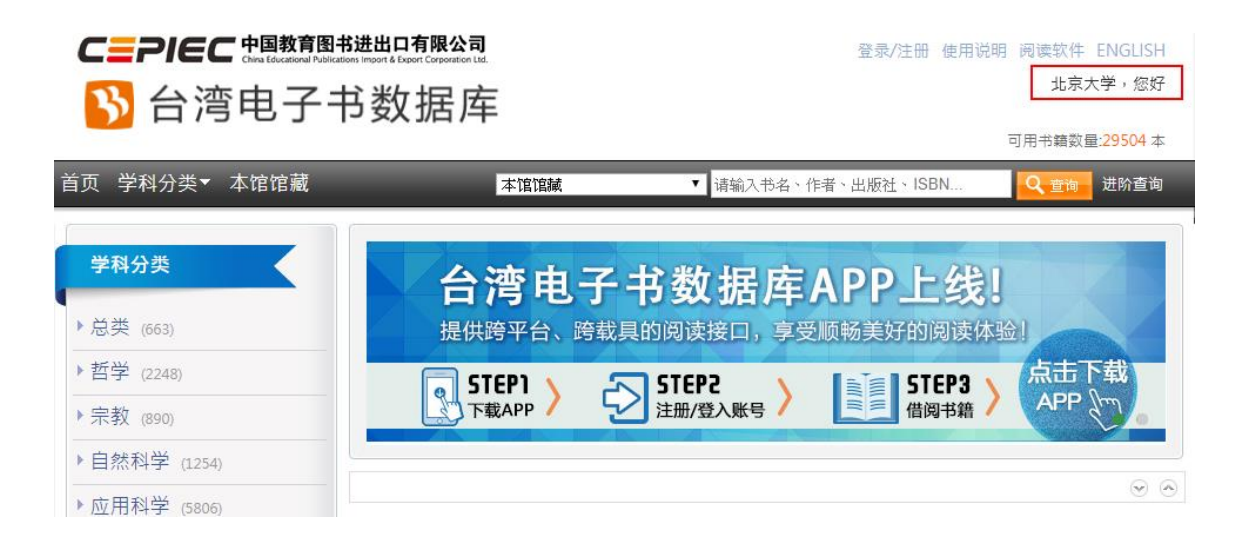